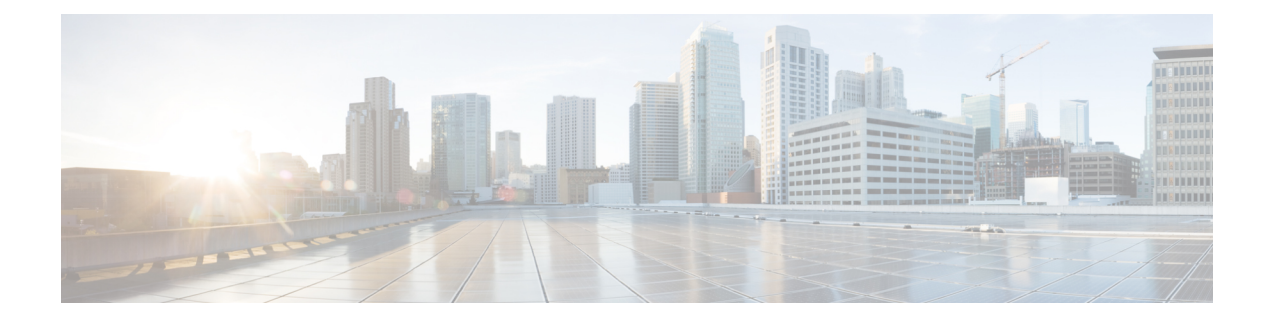

# **Troubleshooting Cisco APIC-EM Multi-Host**

The following information may be used to troubleshoot a Cisco APIC-EM multi-host configuration:

- [Troubleshooting](#page-0-0) Cisco APIC-EM Multi-Host , page 1
- Confirming the Multi-Host Cluster [Configuration](#page-1-0) Values, page 2
- Changing the Settings in a [Multi-Host](#page-3-0) Cluster, page 4
- Removing a Single Host from a [Multi-Host](#page-5-0) Cluster , page 6
- Removing a Faulted Host from a [Multi-Host](#page-6-0) Cluster, page 7

## <span id="page-0-0"></span>**Troubleshooting Cisco APIC-EM Multi-Host**

The following table describes recommended actions to take to resolve a Cisco APIC-EM multi-host issue.

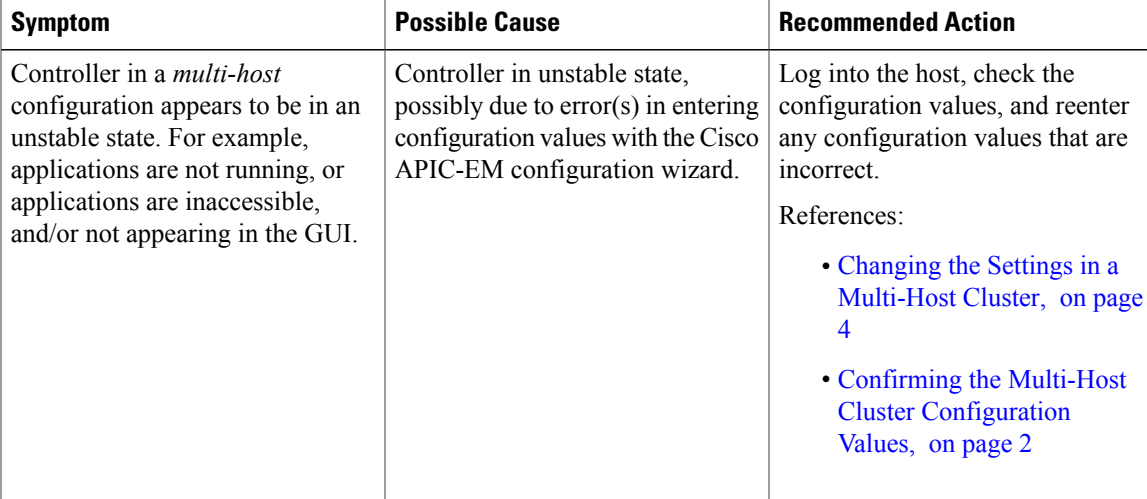

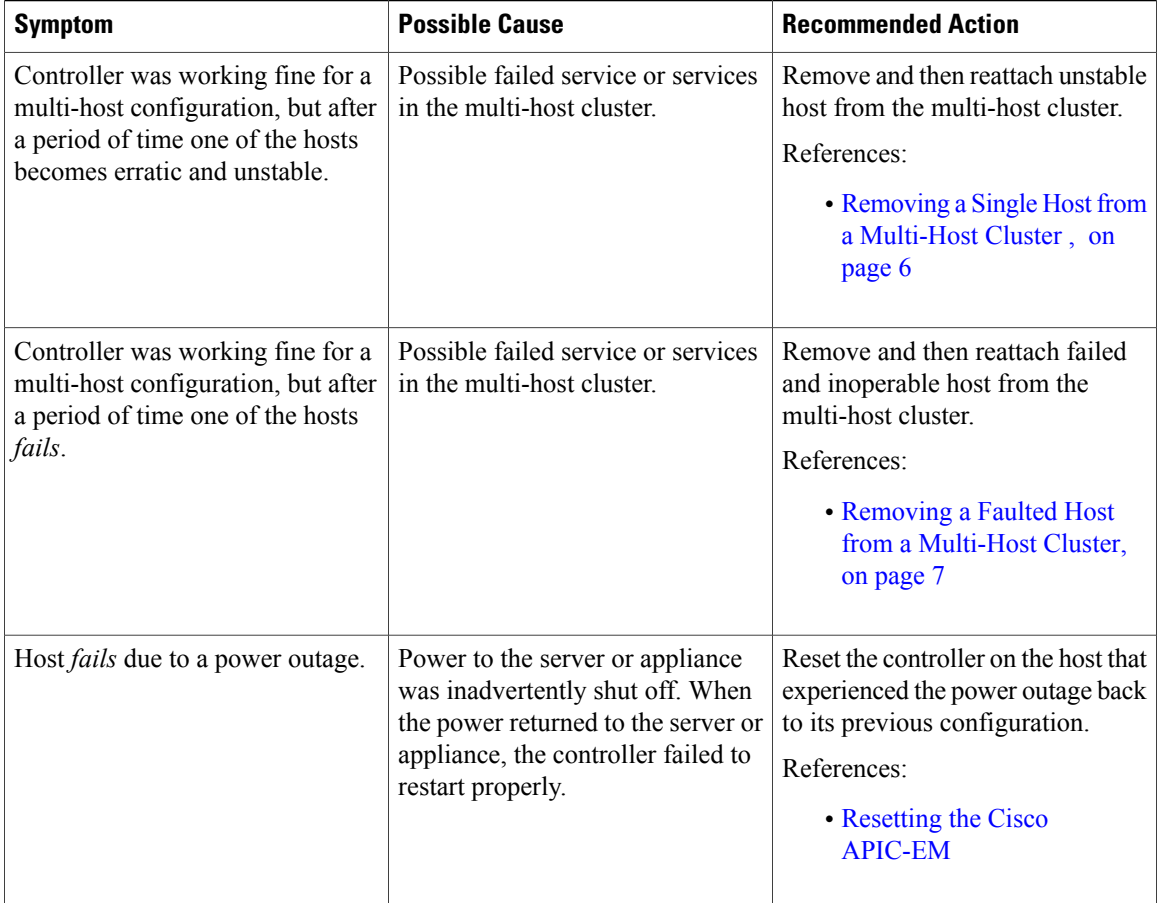

### <span id="page-1-0"></span>**Confirming the Multi-Host Cluster Configuration Values**

If you are experiencing issues with your multi-host cluster, then you can use the Cisco APIC-EM CLI to check the configuration values.

#### **Before You Begin**

You should have attempted to deploy the Cisco APIC-EM following the procedure described in the Cisco APIC-EM deployment guide.

**Step 1** Using a Secure Shell (SSH) client, log into the host (physical or virtual) with the IP address that you specified using the configuration wizard.

The IP address to enter for the SSH client is the IP address that you configured for the network adapter. This IP address connects the host to the external network. **Note**

**Step 2** When prompted, enter your Linux username ('grapevine') and password for SSH access.

**Step 3** Enter the following command to display the multi-host configuration.

#### \$ **grape root display**

Command output similar to the following should appear.

ROOT PROPERTY VALUE ---------------------------------------------------------------------- 4cbe3972-9872-4771-800d-08c89463f1eb hostname root-1 4cbe3972-9872-4771-800d-08c89463f1eb interfaces [{'interface': 'eth0', 'ip': '209.165.200.10', 'mac': '00:50:56:100:d2:14', 'netmask': '255.255.255.0'}, {'interface': 'eth1', 'ip': '209.165.200.10', 'mac': '00:50:56:95:5c:18', 'net mask': '255.255.255.0'}, {'interface': 'grape-br0', 'ip': '209.165.200.11', 'mac': 'ba:ed:c4:19:0d:77', 'netmask': '255.255.255.0'}] 4cbe3972-9872-4771-800d-08c89463f1eb is\_alive True 4cbe3972-9872-4771-800d-08c89463f1eb last\_heartbeat Wed Sep 09, 2015 11:02:52 PM (just now) 4cbe3972-9872-4771-800d-08c89463f1eb public\_key ssh-rsa c2EAAAADAQABAAABAQDYlyCfidke3MTjGkzsTAu73MtG+lynFFvxWZ4xVIkDkhGC7KCs6XMhORMaABb6 bU4EX/6osa4qyta4NYaijxjL6GL6kPkSBZiEKcUekHCmk1+H+Ypp5tc0wyvSpe5HtbLvPicLrXHHI/TS ... V44t+VvtFaLurG9+FW/ngZwGrR/grapevine@grapevine-root 4cbe3972-9872-4771-800d-08c89463f1eb root\_id 4cbe3972-9872-4771-800d-08c89463f1eb 4cbe3972-9872-4771-800d-08c89463f1eb root\_index 0 4cbe3972-9872-4771-800d-08c89463f1eb root\_version 0.3.0.958.dev140-gda6a16 4cbe3972-9872-4771-800d-08c89463f1eb vm\_password \*\*\*\*\*\* (grapevine) # ROOT PROPERTY VALUE ---------------------------------------------------------------------- 4cbe3972-9872-4771-800d-08c89463f1eb hostname root-2 4cbe3972-9872-4771-800d-08c89463f1eb interfaces [{'interface': 'eth0', 'ip': '209.165.200.101, 'mac': '00:50:56:100:d2:14', 'netmask': '255.255.255.0'}, {'interface': 'eth1', 'ip': '209.165.200.11', 'mac': '00:50:56:95:5c:18', 'net mask': '255.255.255.0'}, {'interface': 'grape-br0', 'ip': '209.165.200.11', 'mac': 'ba:ed:c4:19:0d:77', 'netmask': '255.255.255.0'}] 4cbe3972-9872-4771-800d-08c89463f1eb is\_alive True 4cbe3972-9872-4771-800d-08c89463f1eb last\_heartbeat Wed Sep 09, 2015 11:02:52 PM (just now) 4cbe3972-9872-4771-800d-08c89463f1eb public\_key ssh-rsa c2EAAAADAQABAAABAQDYlyCfidke3MTjGkzsTAu73MtG+lynFFvxWZ4xVIkDkhGC7KCs6XMhORMaABb6 bU4EX/6osa4qyta4NYaijxjL6GL6kPkSBZiEKcUekHCmk1+H+Ypp5tc0wyvSpe5HtbLvPicLrXHHI/TS ... V44t+VvtFaLurG9+FW/ngZwGrR/grapevine@grapevine-root 4cbe3972-9872-4771-800d-08c89463f1eb root\_id 4cbe3972-9873-4771-800d-08c89463f1eb

```
4cbe3972-9872-4771-800d-08c89463f1eb root_index 0
4cbe3972-9872-4771-800d-08c89463f1eb root_version 0.3.0.958.dev140-gda6a16
4cbe3972-9872-4771-800d-08c89463f1eb vm_password ******
(grapevine)
```
The following data is displayed by this command:

- hostname—The configured hostname.
- interfaces—The configured interface values, including Ethernet port, IP address, and netmask.
- is alive—Status of the host. True indicates a running host, False indicates a host that has shut down.
- last heartbeat—Date and time of last heartbeat message sent from the host.
- public key—Public key used by host.
- root id—Individual root identification number.
- root index—Individual root index number.
- root version—Software version of root.
- vm\_password—VMware vSphere password that is masked.

**Step 4** If any of the fields in the command output appear incorrect, enter the root cause analysis (rca) command.

\$ **rca**

The **rca** command runs a root cause analysis script that creates a tar file that contains the following data:

- Log files
- Configuration files
- Command output
- <span id="page-3-0"></span>**Step 5** Send the tar file created by the **rca** command procedure to Cisco support for assistance in resolving your issue. For information about contacting Cisco support, see [Contacting](b_apic_em_trouble_guide_v_1-5-x_chapter_01011.pdf#unique_38) the Cisco Technical Assistance Center.

### **Changing the Settings in a Multi-Host Cluster**

To troubleshoot an issue with a multi-host cluster, you may need to change its configuration settings. This procedure describes how to change the Cisco APIC-EM external network settings, NTP server address, and/or password for the Linux grapevine user in a multi-host cluster. The external network settings that can be changed include:

- Host IP address
- Virtual IP address
- DNS server
- Default gateway

• Static routes

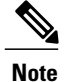

In order to change the external network settings, NTP server address, and/or the Linux grapevine user password in a multi-host deployment, you need to first break up the multi-host cluster. As a result, controller downtime occurs. For this reason, we recommend that you perform this procedure during a maintenance time period. For information about changing settings for a single host configuration, see [Updating](b_apic_em_trouble_guide_v_1-5-x_chapter_0100.pdf#unique_24) the [Configuration](b_apic_em_trouble_guide_v_1-5-x_chapter_0100.pdf#unique_24) Using the Wizard

#### **Before You Begin**

You must have successfully configured the Cisco APIC-EM as a multi-host cluster using the configuration wizard, as described in the Cisco APIC-EM deployment guide.

**Step 1** Using a Secure Shell (SSH) client, log into one of the hosts in your cluster. Log in using the IP address that you specified using the configuration wizard. The IP address to enter for the SSH client is the IP address that you configured for the network adapter. This IP address connects the appliance to the external network. **Note Step 2** When prompted, enter your Linux username ('grapevine') and password for SSH access. **Step 3** Enter the following command to access the configuration wizard. \$ **config\_wizard** The **config\_wizard** command is in the PATH of the 'grapevine' user, and not the "root" user. Either run the command as the "grapevine" user, or fully qualify the command as the "root" user. For example: **/home/grapevine/bin/config\_wizard Note Step 4** Review the **Welcome to the APIC-EM Configuration Wizard!** screen and choose the option to remove the host from the cluster: • **Remove this host from its APIC-EM cluster Step 5** A message appears with the following options:

- **[cancel]—Exit the configuration wizard.** 
	- **[proceed]**—Begin the process to remove this host from its cluster.

Choose **proceed>>** to begin. After choosing **proceed>>**, the configuration wizard begins to remove this host from its cluster.

At the end of this process, this host is removed from the cluster.

- **Step 6** Repeat the above steps (steps 1-5) on a second host in the cluster.
	- You must repeat the above steps on each host in your cluster, until you only have a single host remaining. You must make your configuration changes on this final remaining host. **Note**
- **Step 7** Using a Secure Shell (SSH) client, log into that final host in your cluster and run the configuration wizard.

\$ **config\_wizard**

After logging into the host, begin the configuration process.

- **Step 8** Make any necessary changes to the configuration values for the external network settings, NTP server address, and/or password for the Linux grapevine user using the wizard.
	- After making your configuration change(s), continue through the configuration process to the final message.
- **Step 9** At the end of the configuration process, a final message appears stating that the wizard is now ready to proceed with applying the configuration.

The following options are available:

- **[back]**—Review and verify your configuration settings.
- **[cancel]**—Discard your configuration settings and exit the configuration wizard.
- **[save & exit]**—Save your configuration settings and exit the configuration wizard.
- **[proceed]**—Save your configuration settings and begin applying them.

Enter**proceed>>** to complete the installation. After entering**proceed>>**, the configuration wizard appliesthe configuration values that you entered above.

#### **Note**

At the end of the configuration process, a **CONFIGURATION SUCCEEDED!** message appears.

<span id="page-5-0"></span>**Step 10** Log into the other hosts in your multi-host cluster and use the configuration wizard to recreate the cluster. Refer to *Cisco Application Policy Infrastructure Controller Enterprise Module Deployment Guide* for information about this specific procedure.

## **Removing a Single Host from a Multi-Host Cluster**

To troubleshoot an issue with a multi-host cluster, you may need to remove a single host from a multi-host cluster. This procedure describes how to remove one of the hosts running Cisco APIC-EM from a multi-host cluster. You use the Cisco APIC-EM configuration wizard to perform this procedure.

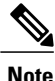

The configuration wizard option to remove a host only appears if the host on which you are running the configuration wizard is part of a multi-host cluster. If the host is not part of a multi-host cluster, then the option to remove a host does not display. When performing this procedure, controller downtime occurs. For this reason, we recommend that you perform this procedure during a maintenance time period.

#### **Before You Begin**

You should have deployed Cisco APIC-EM on a multi-host cluster as described in the Cisco APIC-EM deployment guide.

You must perform this procedure on the single host that is to be removed from the multi-host cluster.

**Step 1** Using a Secure Shell (SSH) client, log into the host (appliance, server, or virtual machine) with the IP address that you specified using the configuration wizard.

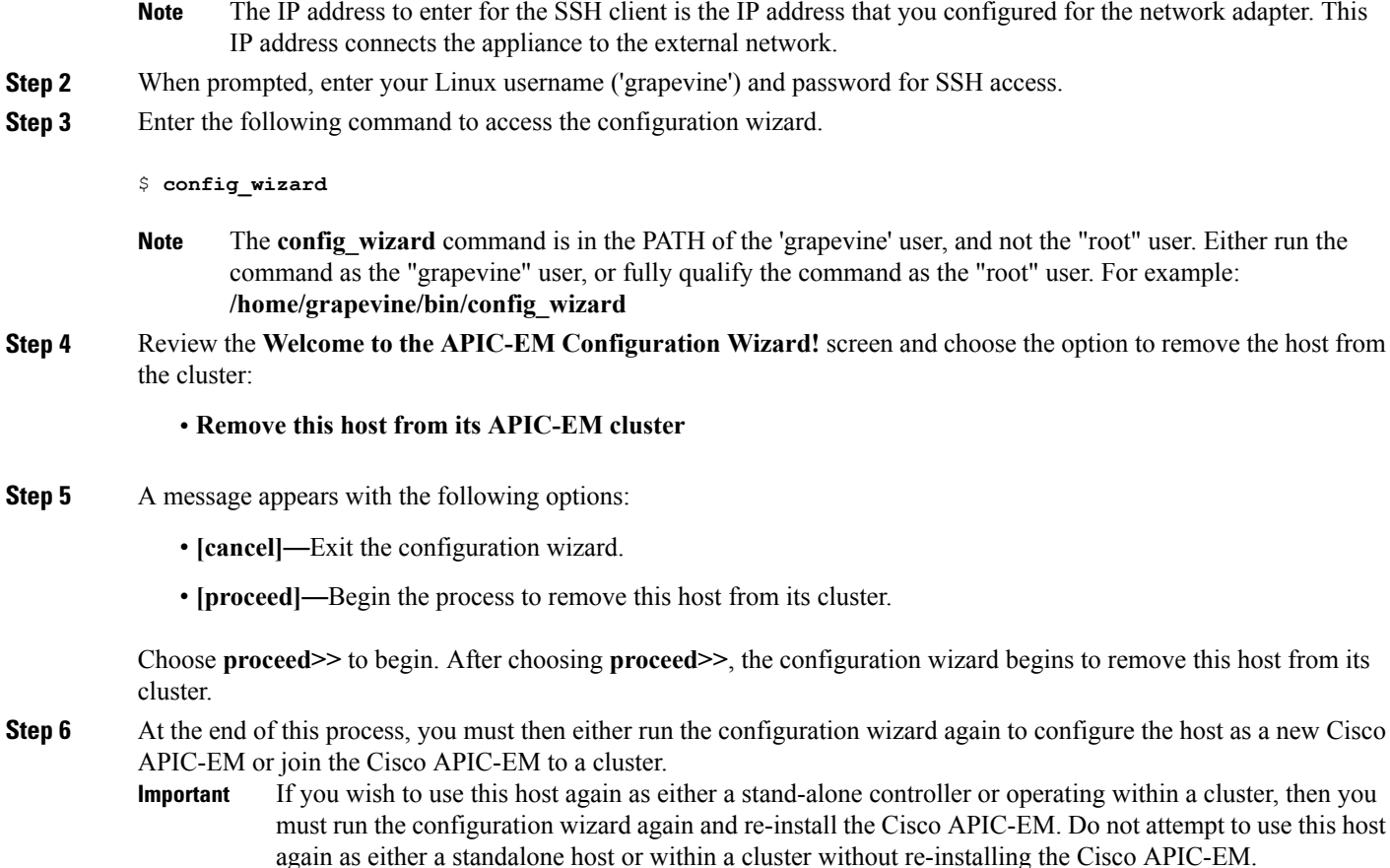

## <span id="page-6-0"></span>**Removing a Faulted Host from a Multi-Host Cluster**

Perform the stepsin the following procedure to remove a faulted or inoperative host (running Cisco APIC-EM) from a multi-host cluster. You use the Cisco APIC-EM configuration wizard to perform this procedure. A host becomes faulted when it can no longer participate in the cluster due to hardware or software issues.

After following this procedure on a three host cluster (moving from three hosts to two hosts), you will lose high-availability protection against loss of a host. After following this procedure for a two host cluster, then the cluster will become inoperable until that second host is brought back up and added to the cluster.

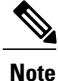

The fact that the host becomes "faulted" results in replacement instances of the services on the faulted host being grown on the remaining hosts in the cluster. During the time period when the replacement instances are being grown and depending on the types of services being grown, certain Cisco APIC-EM functionality may not be available.

#### **Before You Begin**

You have deployed Cisco APIC-EM on a multi-host cluster following the procedure described in the Cisco APIC-EM deployment guide.

You must perform this procedure on an active host in the multi-host cluster. You cannot perform this procedure on the faulted host that is to be removed from the multi-host cluster. A faulted host is displayed as red in the **System Health** tab view in the **Home** page of the controller's GUI.

**Note**

You should always first attempt to bring the faulted host back online. After determining that the faulted host can no longer participate in the cluster, then try to remove the faulted host using the **Remove this host from its APIC-EM cluster** configuration wizard option (as described in the previous procedure). You should only follow this procedure and the **Remove a faulted host from this APIC-EM cluster** configuration wizard option, if that other option is tried first and is unsuccessful in removing the host.

- **Step 1** Using a Secure Shell (SSH) client, log into the host (appliance, server, or virtual machine) with the IP address that you specified using the configuration wizard.
	- The IP address to enter for the SSH client is the IP address that you configured for the network adapter. This IP address connects the appliance to the external network. **Note**
- **Step 2** When prompted, enter your Linux username ('grapevine') and password for SSH access.
- **Step 3** Enter the following command to access the configuration wizard.

#### \$ **config\_wizard**

- The **config\_wizard** command is in the PATH of the 'grapevine' user, and not the "root" user. Either run the command as the "grapevine" user, or fully qualify the command as the "root" user. For example: **/home/grapevine/bin/config\_wizard**. **Note**
- **Step 4** Review the **Welcome to the APIC-EM Configuration Wizard!** screen and choose the option to forcibly remove the faulted host from the cluster:

#### • **Remove a faulted host from this APIC-EM cluster**

- **Step 5** A message appears with the following options:
	- **<Remove** *IP Address* **from cluster>**—Forcibly removes the faulted host (identified by its IP address) from the multi-host cluster.
	- **<exit>**—Exit the configuration wizard without removing the faulted host.

Choose **<Remove** *IP Address* **from cluster>** to begin. After choosing **<Remove** *IP Address* **from cluster>**, the configuration wizard begins to remove this faulted host from its cluster.

**Step 6** At the end of this process, you must then either run the configuration wizard again to configure the host as a new controller or join the controller to a cluster.

If you wish to use this host again as either a stand-alone controller or operating within a cluster, then you must run the configuration wizard again and re-install the Cisco APIC-EM. Do not attempt to use this host again as either a standalone host or within a cluster without re-installing the Cisco APIC-EM. **Important**